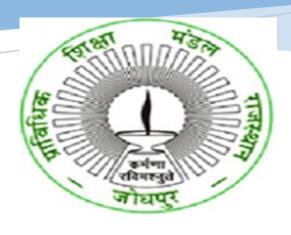

USER MANUAL FOR COLLEGESONLINE APPLICATION FOR
AFFILIATION -EXISTINGRENEWAL- FOR EXISTING
STUDENT (NOT FOR NEW
ADMISSION IN YEAR 2021-22)PRIVATE/PPP COLLEGE
BTER (BOARD OF TECHNICAL
EDUCATION, RAJASTHAN)

HIGHER AND TECHNICAL EDUCATION PORTAL

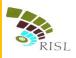

## **TABLE OF CONTENTS**

| 1. | Ir  | ntroduction                      | 2 |
|----|-----|----------------------------------|---|
| 2. | Α   | pply for Affiliation Application | 2 |
|    | 2.1 | Login into the application       | 2 |
|    | 2.2 | Apply for Affiliation            |   |
|    | 1)  | Registration                     | 5 |
|    | 2)  | Basic Details                    |   |
|    | 3)  | Society/Trust Info               |   |
|    | 4)  | Course Info                      |   |
|    | 5)  | Other Details                    |   |
|    | 6)  | Preview                          |   |
|    | 7)  | Application Fee Details          |   |
|    | 8)  | Affiliation fee submission       |   |
|    | ,   |                                  |   |

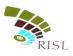

### 1. INTRODUCTION-

This document intends to explain how existing private/PPP polytechnic college can apply for **Renewal For Existing Student (Not For New Admission In Year 2021-22)** of Affiliation by BTER. The existing private/PPP polytechnic college fills the online form and submit online fees to complete their application.

## 2. APPLY FOR AFFILIATION APPLICATION

#### 2.1 Login into the application-

- i. College access the URL- www.sso.rajasthan.gov.in.
- ii. College will enter his/her SSO id and password and click on Login button.

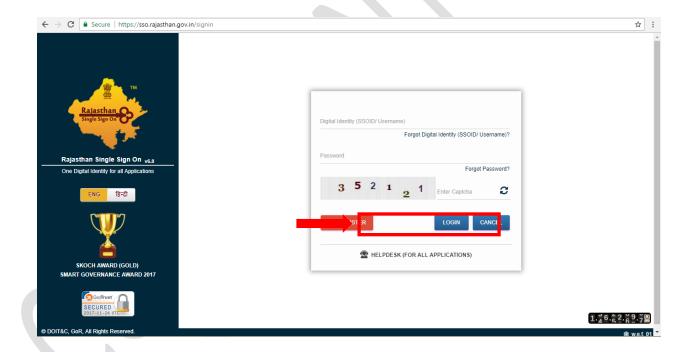

- iii. The system will display the SSO dashboard page.
- iv. College will click on "HTE" icon on the dashboard page.

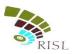

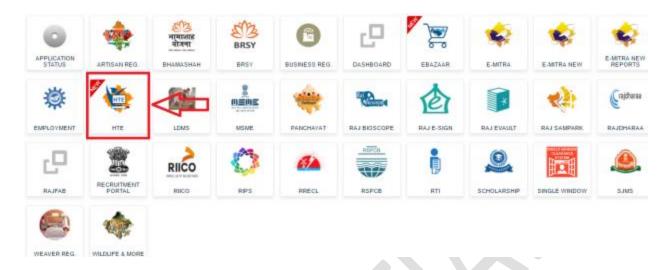

v. College can select Organization as "Board of Technical Education (BTER Non-Engineering)" or "Board of Technical Education (BTER Engineering)" and application as "Affiliation" and click on Continue button.

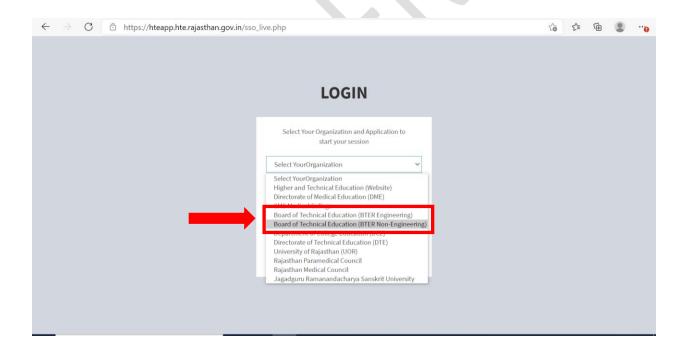

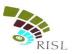

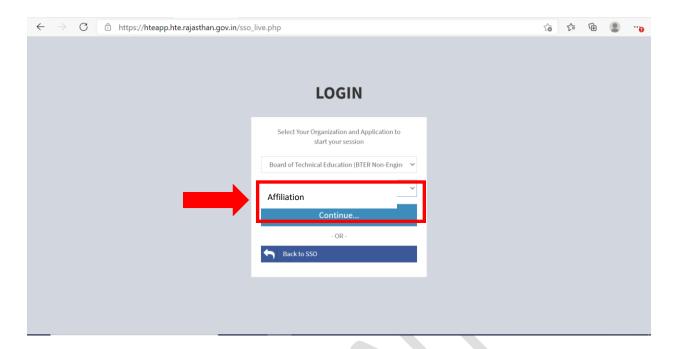

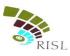

### 2.2 Apply for Affiliation

#### 1) Registration

- i. System displays following Registration page for existing college.
- ii. College selects Affiliation Type as **Renewal For Existing Student (Not For New Admission In Year 2021-22).**
- iii. College enters College Name, Mobile number and email address and click on **Register** button.

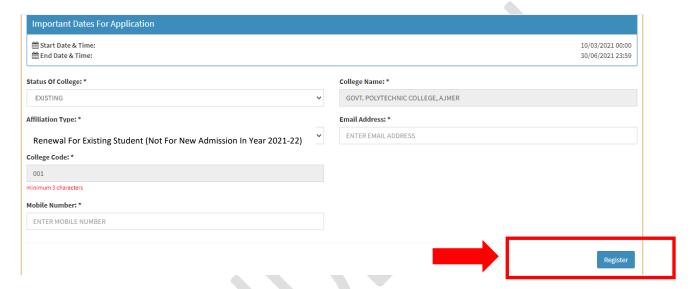

#### 2) Basic Details

- i. System displays **Basic Info** page after successful registration.
- ii. College selects Management type as Private/PPP.
- iii. College fills all the mandatory information. The information filled during registration cannot be edited here.
- iv. After filling all details, college clicks on **Save and Continue** button to save the details.

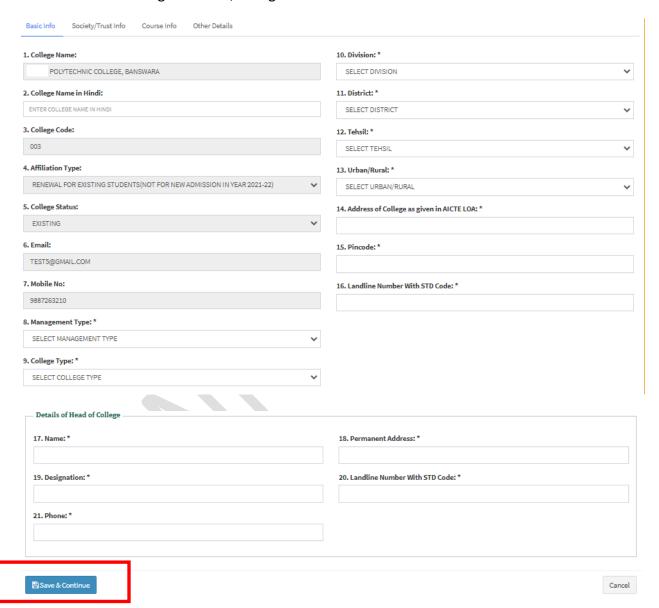

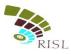

#### 3) Society/Trust Info

- i. System displays **Society/Trust Info** page after successful registration.
- ii. College fills all the mandatory information.
- iii. After filling all details, college clicks on **Save and Continue** button to save the details.

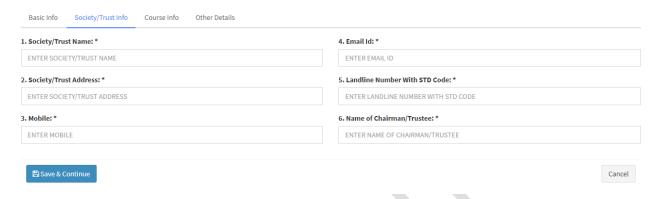

#### 4) Course Info

- i. System displays following **Course Info** page after saving basic details.
- ii. College clicks on Add Course button.

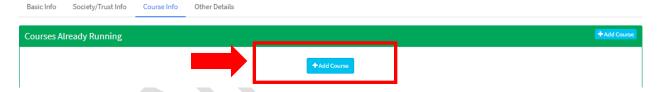

- iii. College fills all the mandatory information.
- iv. College can select Course Status as Closed/Running.
- v. After filling all details, college clicks on **Save and Continue** button to save the details.
- vi. College can add multiple courses by clicking on **Add Course** button again.

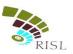

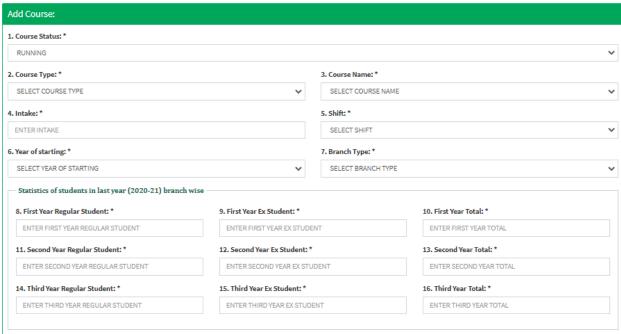

Cancel

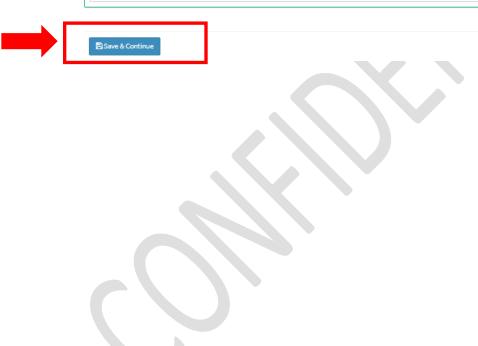

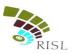

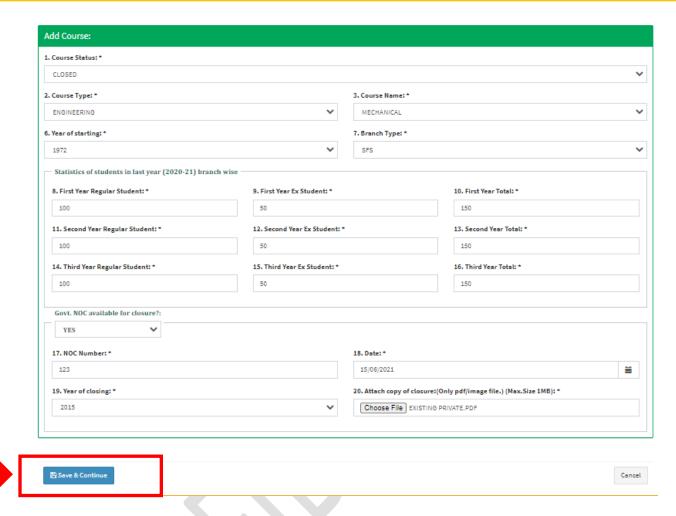

vii. System displays added branch/course in the grid. College can edit or delete the information as required.

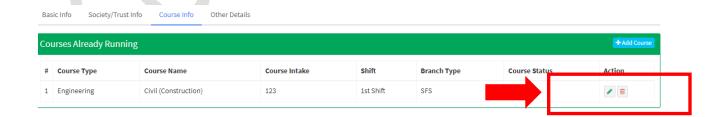

### 5) Other Details

- i. System displays following **Other Details** page after saving basic details.
- ii. College fills all the mandatory information.
- iii. After filling all details, college clicks on **Save and Continue** button to save the details.

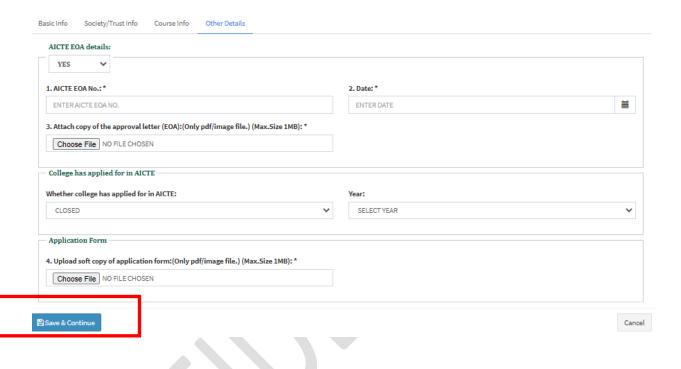

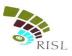

### 6) Preview

i. College can Preview the information filled by them. If any changes are required they can edit and make the required changes before submitting the form.

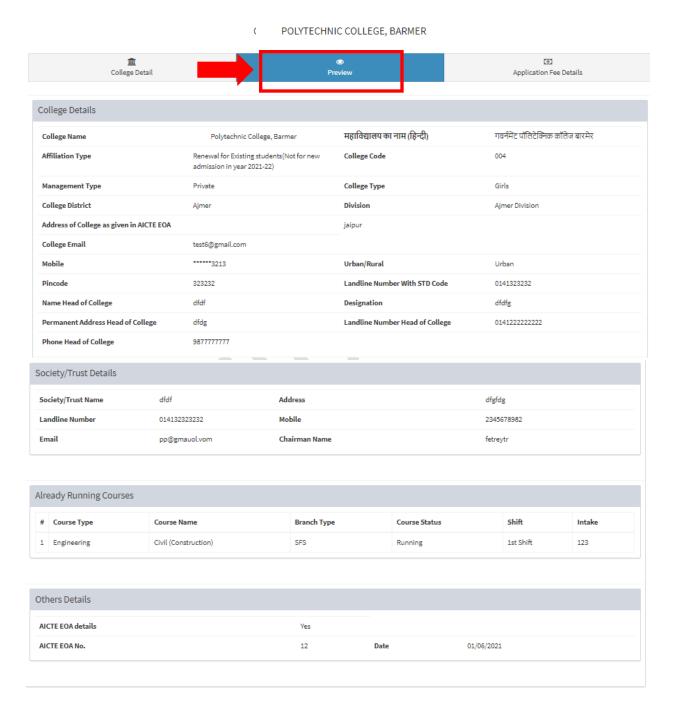

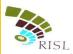

### 7) Application Fee Details

- i. College can view the total fees to be deposited for Affiliation of courses.
- ii. College clicks on **Online Payment** button to make the payment and submit the form.

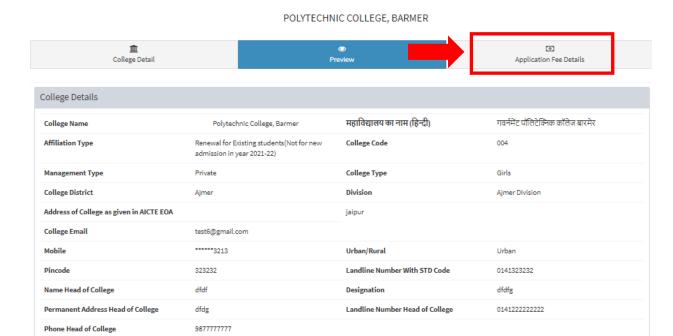

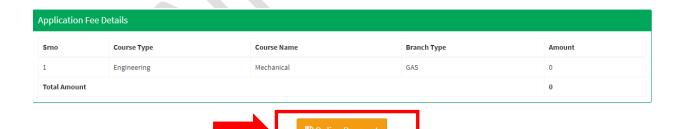

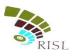

### 8) Affiliation fee submission

i. College selects the Payment Aggregator through which he/she wants to pay the fees and click on **Proceed To Pay** button.

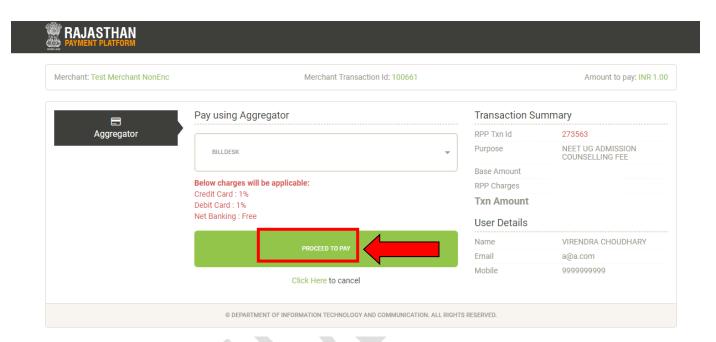

ii. College clicks on **Proceed** button and selects the respective bank to pay the fees.

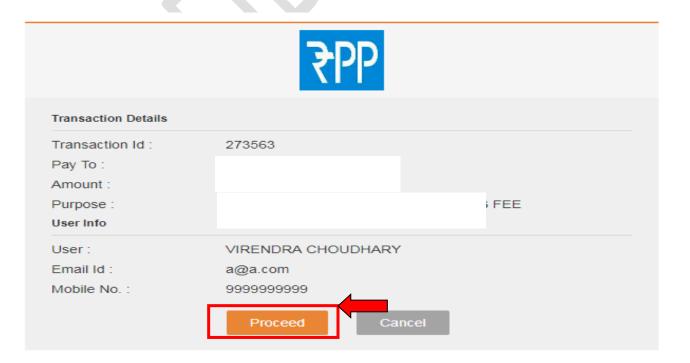

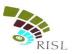

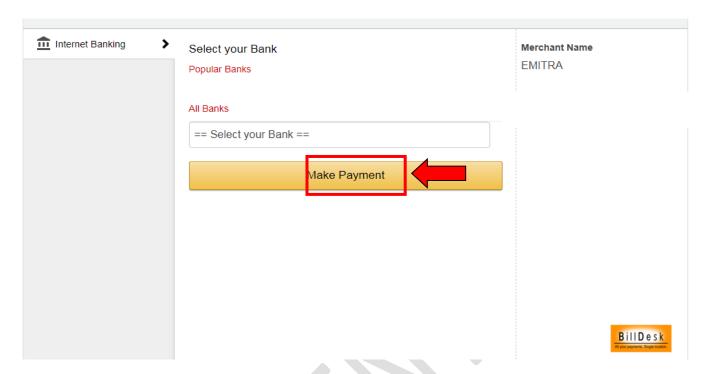

iii. After making successful payment, college can download the application form.